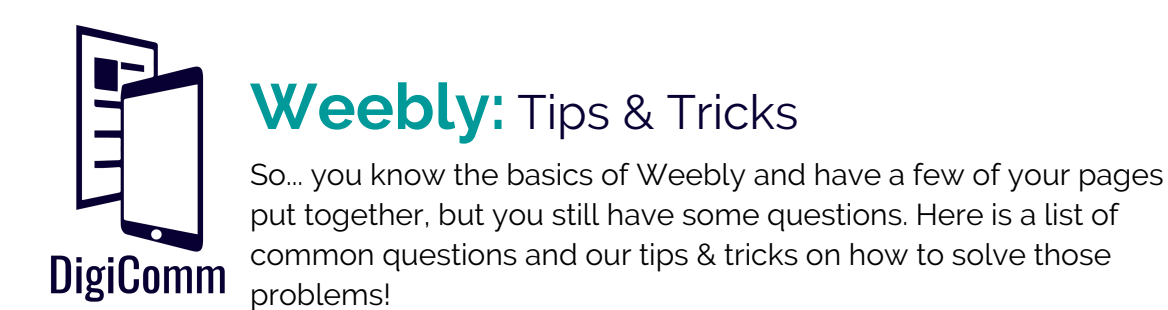

# How do I change the fonts on my page? I can only change the color and size when I click on text!

To change fonts, go to the top navigation under **Theme** and click **Change Fonts**. Weebly gives you a list of all the different types of text you could have on your page, like "Site Title" or "Paragraph text", that way your fonts stay consistent throughout your site. You can also change things like color and weight that will be consistent across your site. For example, if you changed the font for "Links", links on every page on your site will automatically change to your new font!

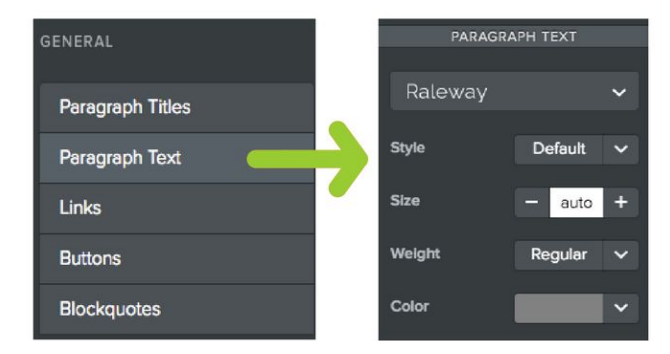

# What is the difference between image, gallery, and slideshow? And which should I use?

Adding an **Image** is great if you just want to add a single photo, like a professional headshot or screenshot of your resume. A **Gallery** is best when you want to show multiple photos all at once so your viewer can pick and choose which image they want to enlarge. A **Slideshow** is great to give a certain area of your site a changing background. You can also add

# Weebly won't let me drag my picture wherever I want, I don't want it so close to my text!

Weebly will automatically adjust elements on the page to fit with your new element. This is a great feature since you never have to worry about misaligning your elements, but can get tricky when you want to align your elements yourself. If you scroll down in the **Design** tab, Weebly offers something called a **Spacer**, which acts as a empty space on your page with an adjustable height so your elements can have the perfect amount of space! If you're looking for a way to separate areas on a page with a line, try adding a **Divider**!

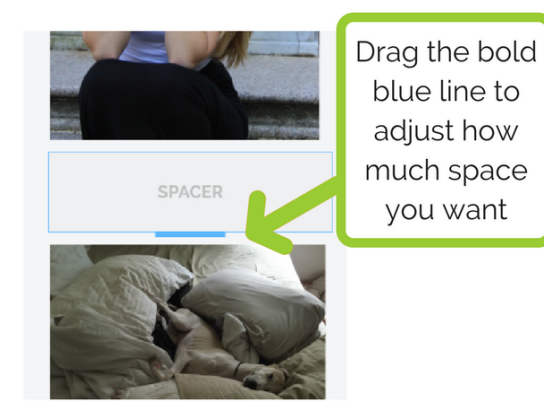

#### I want more creative control over the design of my site.

If you're feeling adventurous, Weebly lets you adjust and add your own HTML and CSS code. Under the **Theme** tab, click on **Edit HTML/CSS** at the bottom of the sidebar. Here you can go into the existing HTML/CSS that Weebly has created and you can code as you please! This is only helpful if you are familiar with HTML or CSS, but can give you more creative control over your site.

# One of my pages has a giant picture across the top that I don't want, but I can't delete it.

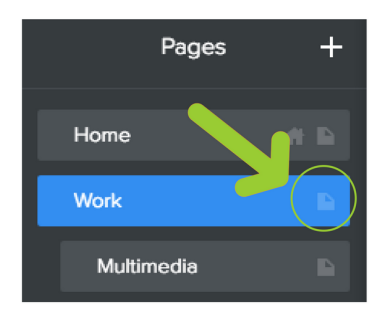

If your page has an undesired image near the top navigation but only let's you edit the background, you may be dealing with a **Header Type**. Under the **Pages** tab, click on the small icon the the right of the page title you want to fix. Under "Header Type" you can choose between your header options, like splash, header, or no header. If you don't want any image, click **No Header**, simple as that!

# I have some work samples that I want to display on a page. How should I organize them?

We recommend that for each work sample you have a title, a brief description, a photo, and a button that links to your work sample! When you are dragging your text, photo, or button into your site, remember to pay close attention to the blue line that will help tell you where your elements will be dropped. (See our **Weebly: Overview** handout)

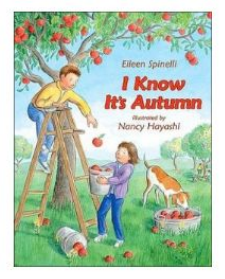

#### **Creative Lesson Plan**

I planned a creative lesson for my practicum classroom. Infusing creative arts & crafts into the classroom can have a very lasting and meaningful impact on a child. This is an original lesson plan that I put together following the James Madison University College of Education lesson plan outline. The lesson was actually implemented in a preschool classroom. You will be able to read the full lesson plan by clicking the box below.

**CREATIVE LESSON PLAN** 

# I think I'm ready to publish, is there anything I'm forgetting?

If you are ready to have your site go live, click on **Publish** in the top right corner! Since you can't preview your site before you publish, it's always a good idea to click through your entire site to make sure all your buttons and links work. If you need to make any adjustments, you can always publish your site again to update it!

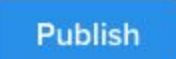